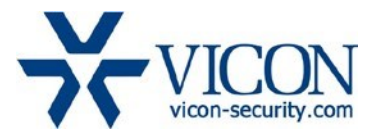

# March 2020

# Updated Firmware (H\_6411) for V804D-WIR and V804D-W312MIR Cameras

# General Description

Vicon has released firmware for production for the cameras listed below. The accompanying SmartManager discovery tool has not been updated for this release. It is still at version v2.3.3.15.

These cameras and firmware versions have been tested and validated with Vicon's Valerus VMS and with ViconNet V8.x.

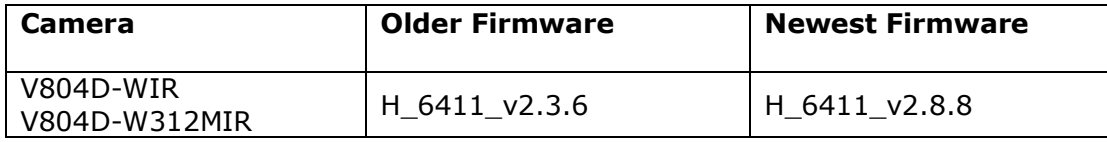

# Note:

If the camera has firmware older than H\_6411\_v2.3.6, please see the release notes for the H 6411 v2.3.6 firmware prior to upgrading to the new firmware H 6411 v2.8.8.

# Vicon Production

The latest firmware and discovery tool are available on Vicon's website. A link is provided in the installation section of this document. Manufacturing will switch over to the new firmware for new camera production and update all existing inventory.

This is not a mandatory update. However, updating is recommended for cameras intended to work with Vicon's Valerus VMS or other ONVIF-based VMS systems. For other applications, please review the release notes to help determine if the fixes included are relevant to your environment.

Please review the upgrade instructions described at the end of this document.

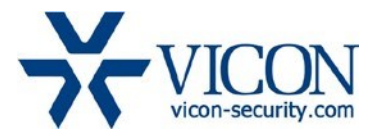

# **Corrected Issues**

#### PHP update

PHP script language version for the camera web interface has been updated to 7.3.9.

#### **WDR**

Some improvements have been made in the Wide Dynamic Range feature.

# Motion events in stream 4

An issue was solved where motion events were not included in stream 4, with resolutions below 640x480.

# Motion event sensitivity

Some adjustments were made in the motion event sensitivity for the 4MP models.

# On-camera help file

Some corrections were made, and some information was added, in the on-camera help file text.

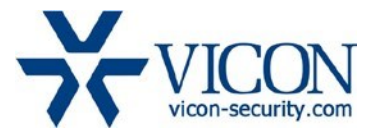

# **Installing the Updated Firmware**

The latest firmware is available on Vicon's website from the Software Downloads tab. A link is provided below.

<http://www.vicon-security.com/software-downloads-library/vicon-camera-software/>

# Note:

If the camera still has firmware older than H\_6411\_v2.3.6, please see the release notes for release H\_6411\_v2.3.6, prior to upgrading to the new firmware H\_6411\_v2.8.8.

# Download the firmware to your PC.

Go to the camera's Maintenance screen. Open the Upgrade section and use the Browse button to locate the firmware on your PC. Press the Upgrade button. During the upgrade process, do not turn off power to the camera. Wait at least 5 minutes and access the camera again.

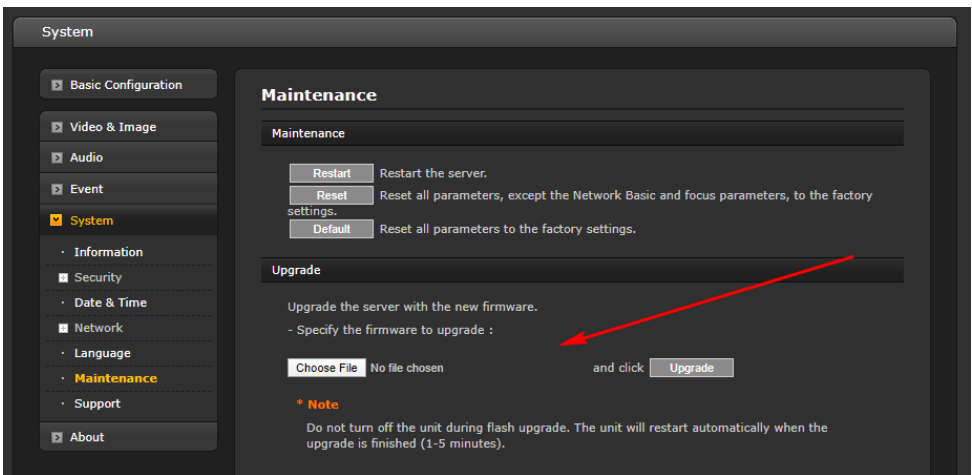

Once complete, the firmware version can be checked from the Basic Configuration screen.

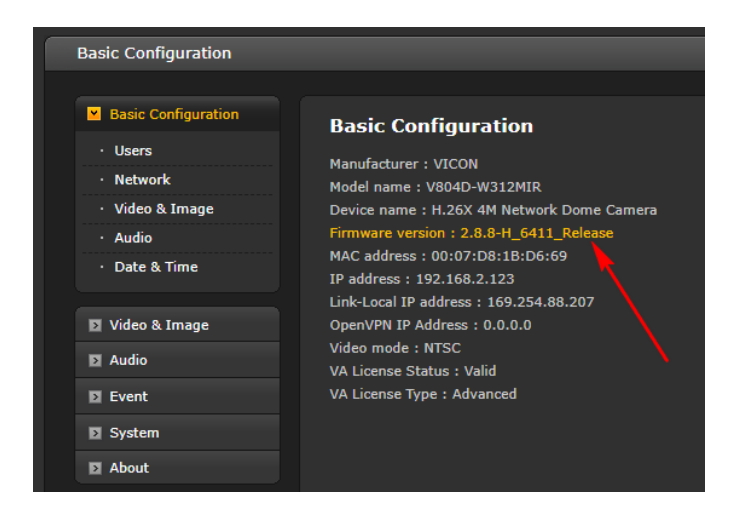